#### Using Impact in batch mode

### 1/Programming the FPGA volatile memory with a bit file

Launch the script with the command impact -batch script.txt

setmode -bscan setcable -p auto adddevice -p 1 -file main.bit program -p 1 quit

### 2/Programming the FPGA flash memory with a mcs file

Launch the script with the command impact -batch script.txt

setMode -bscan setCable -p auto addDevice -p 1 -file "./main.bit" attachflash -position 1 -spi "W25Q128FV" assignfiletoattachedflash -position 1 -file "./main.mcs" Program -p 1 -dataWidth 1 -spionly -e -v -loadfpga quit

note : -verify can be omitted to speed up the process.

### 3/Preparing the mcs file

Launch the script with the command impact -batch script.txt

setMode -pff setSubmode -pffbpi addPromDevice -p 1 -size 131072 -name 128M addDesign -version 0 -name 0 addDeviceChain -index 0 addDevice -p 1 -file main.bit

# generate -format mcs -fillvalue FF -output main.mcs quit

### 4/Changing SPI bus width

### In ISE in "Generate programming file" process properties.

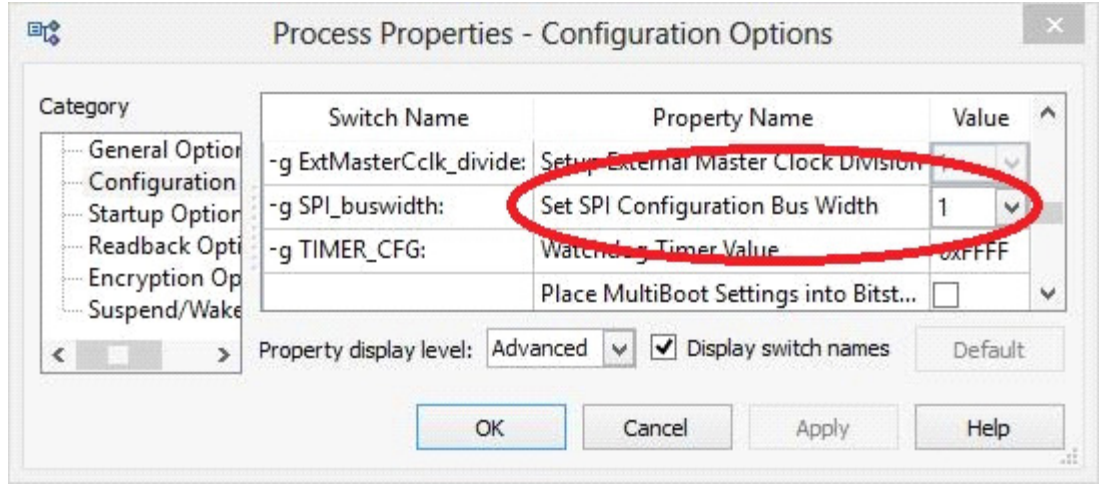

## In Impact in flash properties or program batch.

Program -p 1\_-dataWidth 1\_-spionly -e -v -loadfpga quit